## **Anleitung Installation Revo Uninstaller Pro 3 Portable**

- 1. Starten Sie die Installation per Doppelklick auf die ausgelieferte Installationsdatei **revo uninstaller-pro-portable-self-extracting.exe**
- 2. Bestätigen Sie eventuelle Sicherheitswarnungen Ihres Windows-Betriebssystems.

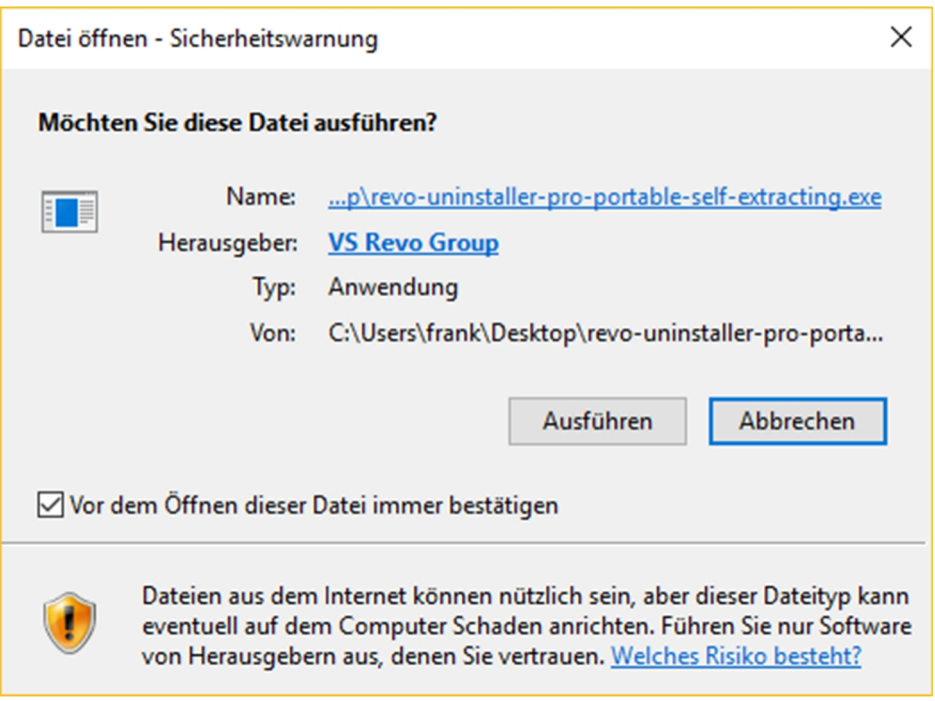

3. Wählen Sie im Fenster unten per Klick auf das Ordnersymbol rechts einen USB-Stick, eine externe Festplatte oder ein anderes externes Medium aus.

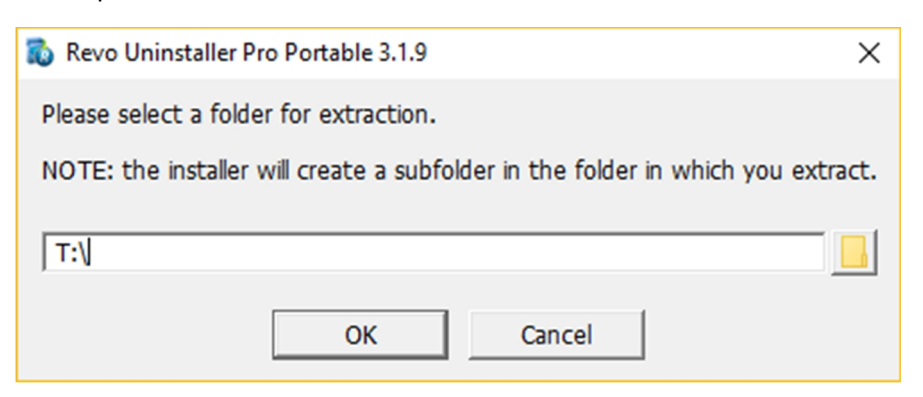

Auf dem von Ihnen gewählten externen Medium befindet sich jetzt ein Ordner namens **RevoUninstallerPro\_Portable**!

4. Navigieren Sie nun zu diesem Ordner und doppelklicken Sie auf die Datei **RevoUPPort.exe**.

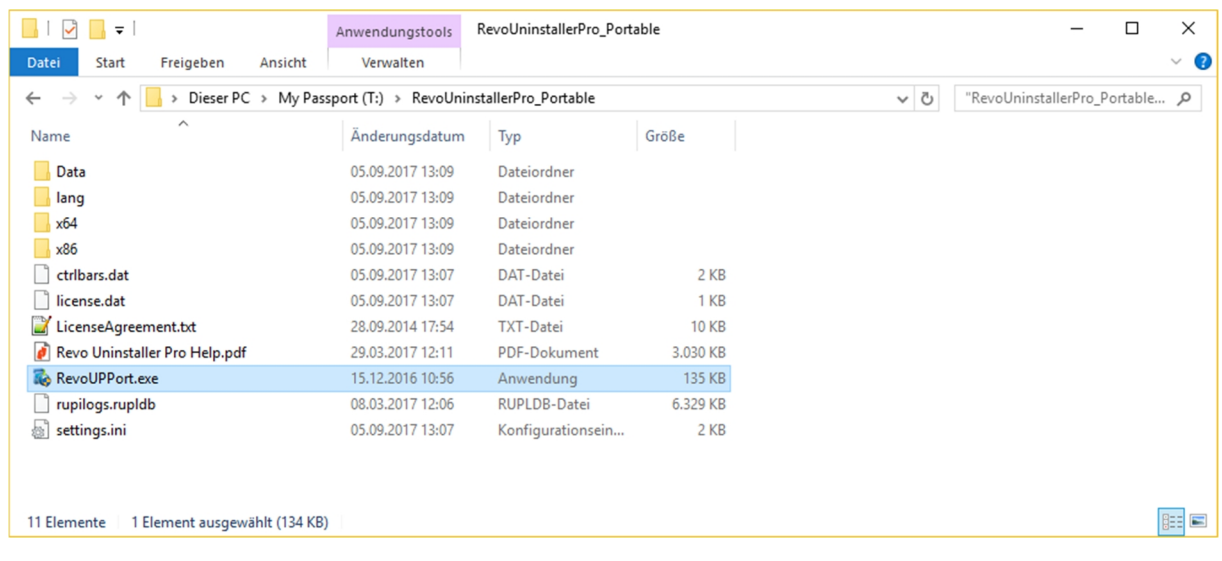

5. Geben Sie im sich nun öffnenden Fenster (siehe Abbildung unten) einen beliebigen Benutzernamen im Feld (Enter User Name) und im Feld darunter (Enter Serial Number) die erhaltene Seriennummer ein.

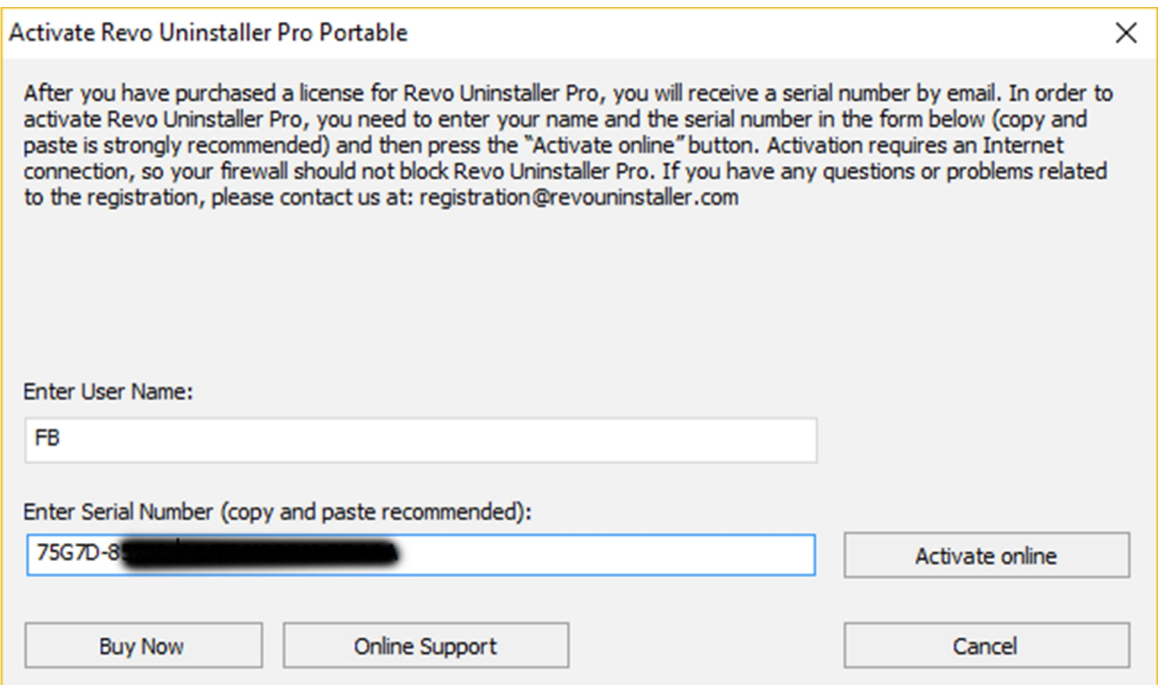

Wir empfehlen Ihnen, die bei der Auslieferung erhaltene Seriennummer mit Ihrer Maus zu markieren, zu kopieren und dann in das Feld einzufügen, um Tippfehler zu vermeiden.

6. Stellen Sie nun sicher, dass Ihr Rechner mit dem Internet verbunden ist und Ihr Sicherheitsprogramm (Firewall/ Antivirus/ etc.) Revo Uninstaller den Zugriff auf das Internet erlaubt. Klicken Sie anschließend auf Activate online.

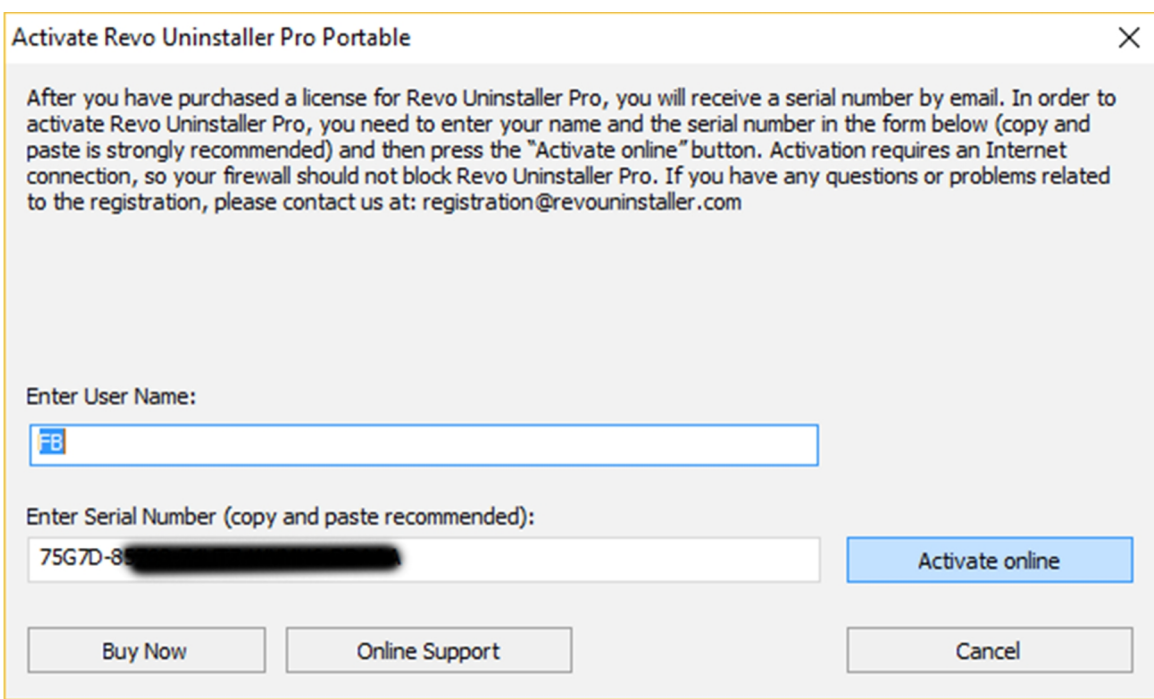

7. Bestätigen Sie die erfolgreiche Aktivierung mit Klick auf Finish.

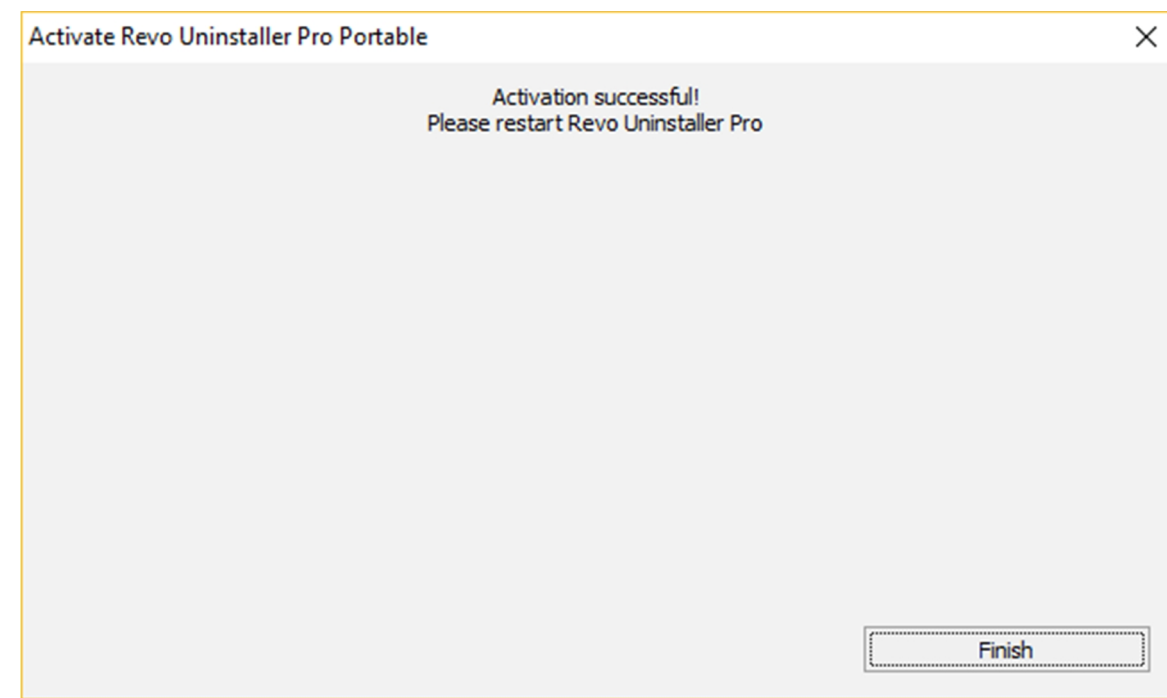

8. Navigieren Sie nun erneut zum Ordner auf Ihrem externen Medium und doppelklicken Sie wieder auf die Datei **RevoUPPort.exe**, um die Software zu starten.

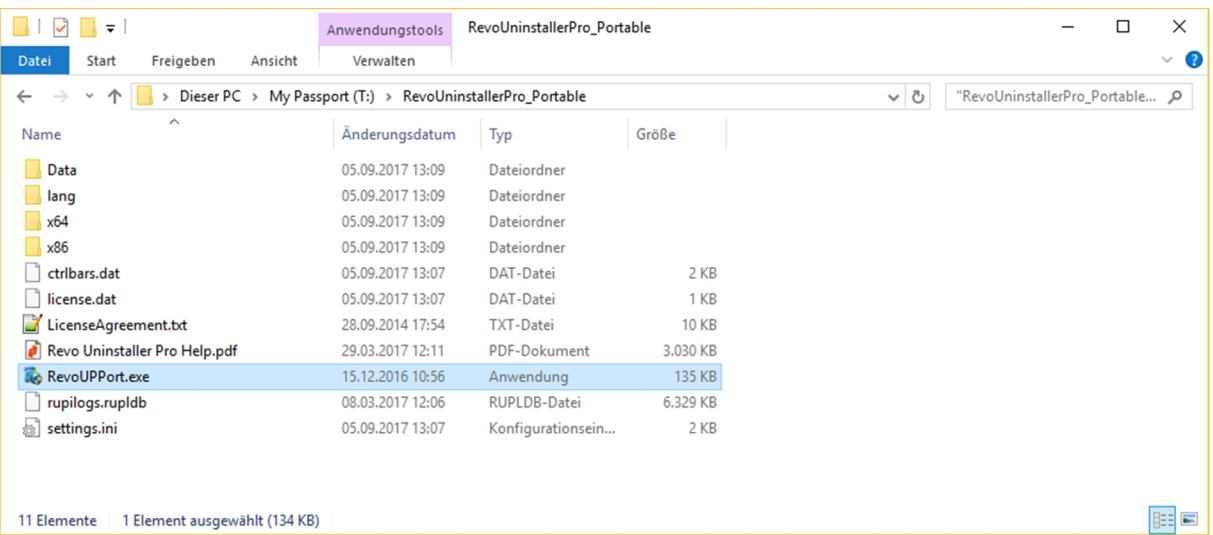